## How to use Prezi.

Techcrunch described Prezi as "just plain awesome. It's an entirely Flash-based app that lets you break away from the slide-by-slide approach of most presentations. Instead, it allows you to create non-linear presentations where you can zoom in and out of a visual map containing words, links, images, videos, etc." You can read the rest of the review at:

http://www.techcrunch.com/2009/04/20/prezi-is-the-coolest-online-presentation-tool-ive-ever-seen/

Step 1: Log onto www.prezi.com.

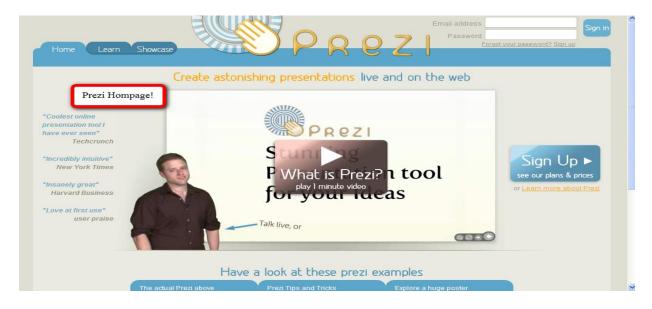

Step 2: Once you're on the homepage of Prezi, click on sign up.

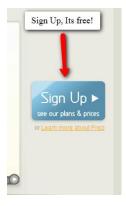

Step 3: After you click on "Sign Up", scroll down a little bit, and click on "Get" under the free collumn.

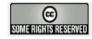

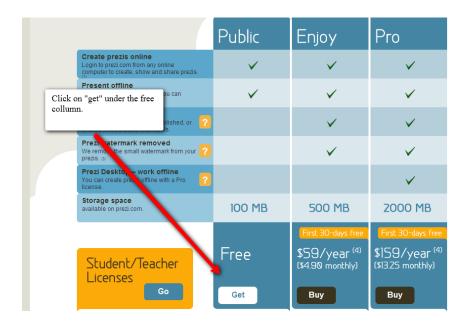

Step 4: Fill out the information needed to sign up.

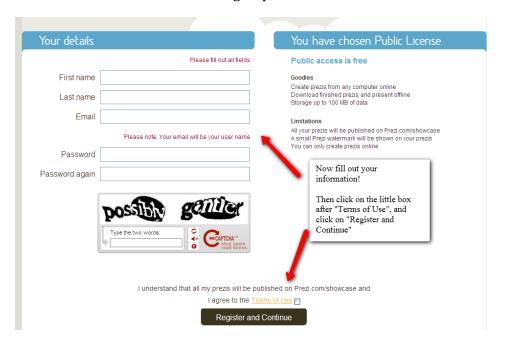

Step 5: Now that you have created an account with Prezi.com. It will take you to your profile whick looks like this:

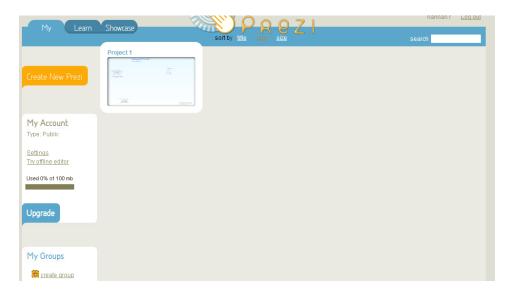

Step 6: To create a new presintation, click on "Create New Prezi". Then fill out the title, description (optional), and chose a template.

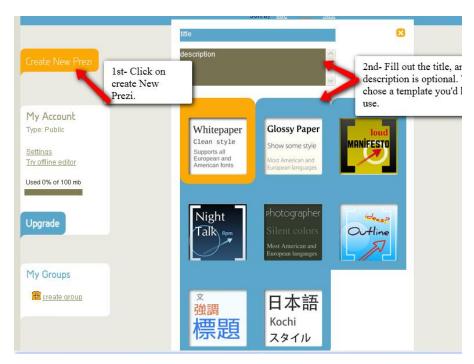

Step 7: Once you've filled out the title, and description, and picked a template, click on "Create".

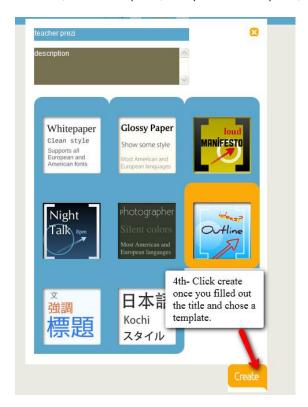

Step 8: Once you've created your Prezi, click on wher it says "open me". A box will appear that says the title, and description. On the right hand side, click on the blue box that says open.

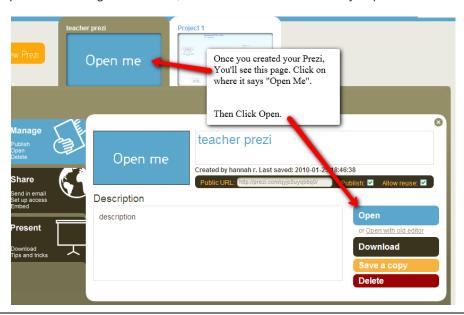

SOME RIGHTS RESERVED

Step 9: Once your Prezi opens, it will look like this:

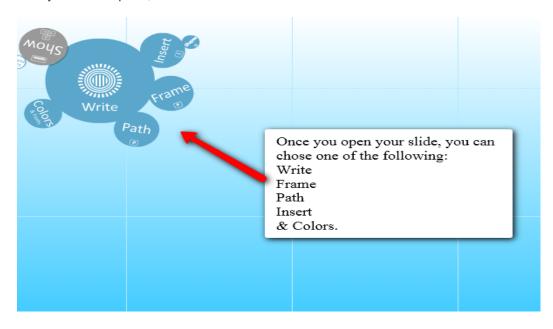

Now you can chose to write something, put a file in it, frame something, create a path, and change the colors.

Step 10.1: To write something, double click anywhere on the background, and a text box will appear. Hten type what you want inside the box.

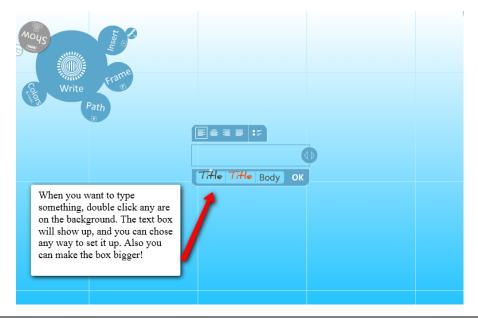

Step 10.2: To insert, click on the circle in the top left hand cornner of the template named "insert". Then chose "load file" if you want to add a file from your computer. Or to add a simple shape, click on "shapes"

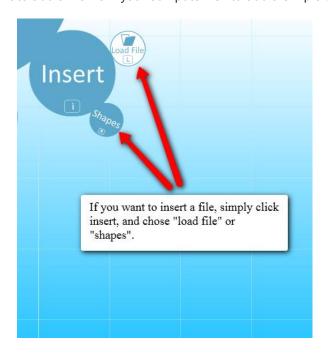

Step 10.3: To frame something, click on "frame" in the top left hand cornner. Then chose which way you want to frame the chosen item.

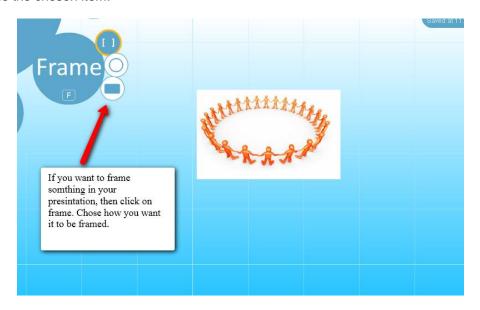

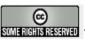

Step 10.4: To move something in your presintation, Click on the "write" circle, and click on the item you want to move. A blue circle will appear on top of the item. Click and hold the mouse button and move the item to where you want it to be located at.

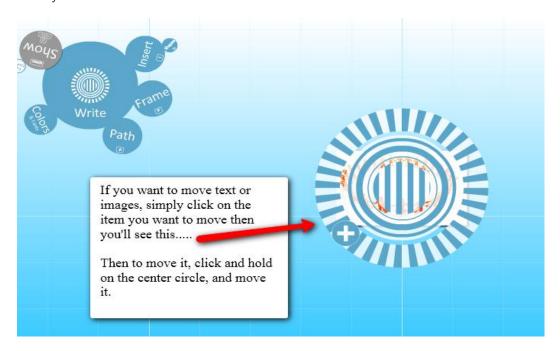

Step 10.5: To add a path, click on the "path" circle. Click on "1-2-add".

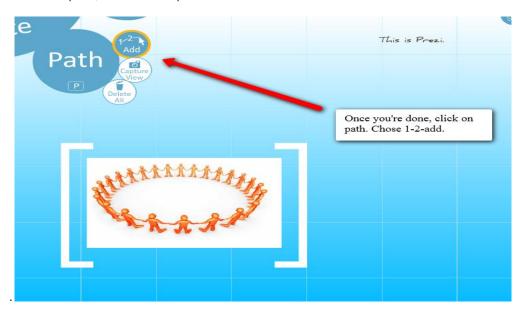

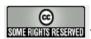

Step 10.5 (continued): Now click on the first thing you want to show up in your presintation, and then the second, and so on. A line will apper, like you're "connecting the dots".

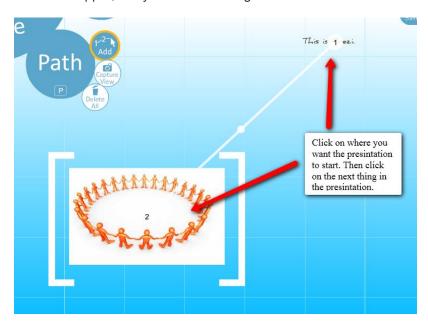

Step 11: Click on the grey circle "show", then "full screen" and look at your presintation to see if you can improve it or not.

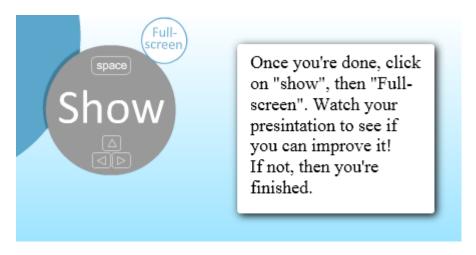

Just so you knw; Prezi auto-saves so you don't have to. To save it yourself, place your mouse over "saved at XX:XX" & click on "save now" in the upper right hand corner to save your work.

| Saved at 11:33 | Undo | Help | Exit |
|----------------|------|------|------|
|                |      |      |      |
|                |      |      |      |

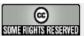